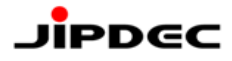

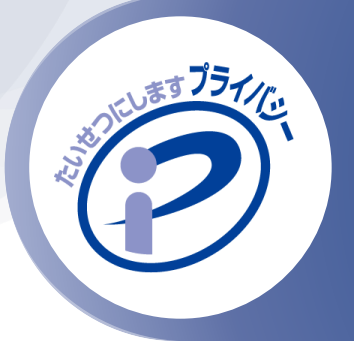

# <span id="page-0-0"></span>**P**マークポータルサイト 操作手順書 事業者切替え編

一般財団法人日本情報経済社会推進協会(JIPDEC) プライバシーマーク推進センター 2024年5月版

Pマークポータルサイトは、プライバシーマーク登録証・プライバシーマーク(ロゴ)のダウンロードやプラ イバシーマークの申請に関わる各種お手続き、PMS構築・運用の参考となる情報をまとめて閲覧できる サイトです。

本手順書では、Pマークポータルサイトへサインイン後、担当している事業者を切り替える操作について ご説明します。

本操作は、以下の条件を満たす場合に可能となります。

- 各事業者を担当される申請担当者様の連絡先メールアドレスが、同じであること。
- あらかじめ当協会が、複数企業担当者としての登録処理を行っていること。

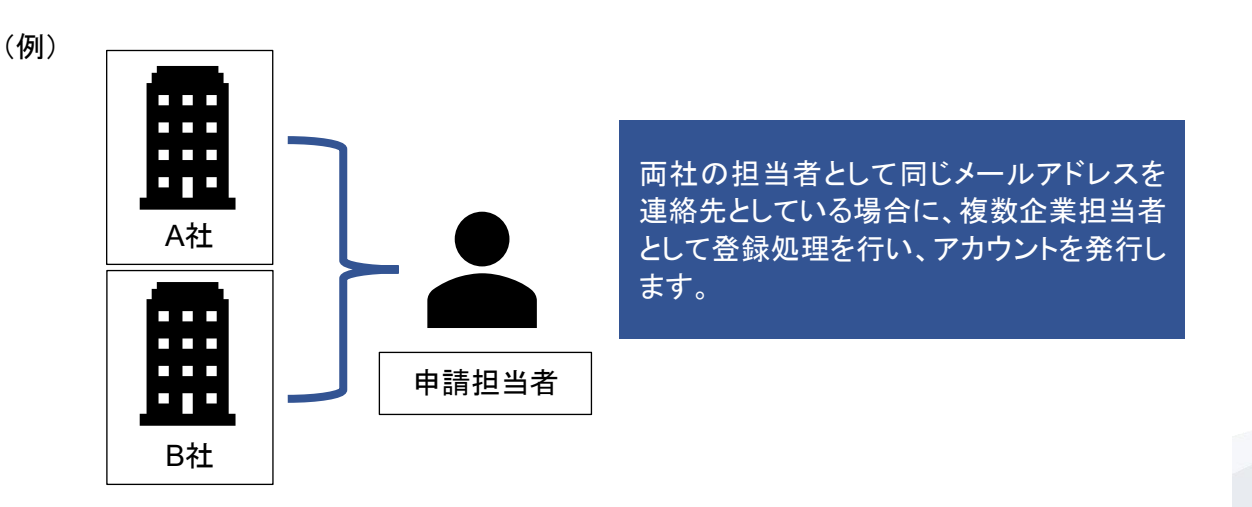

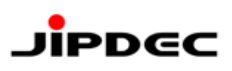

# <span id="page-1-0"></span>目次

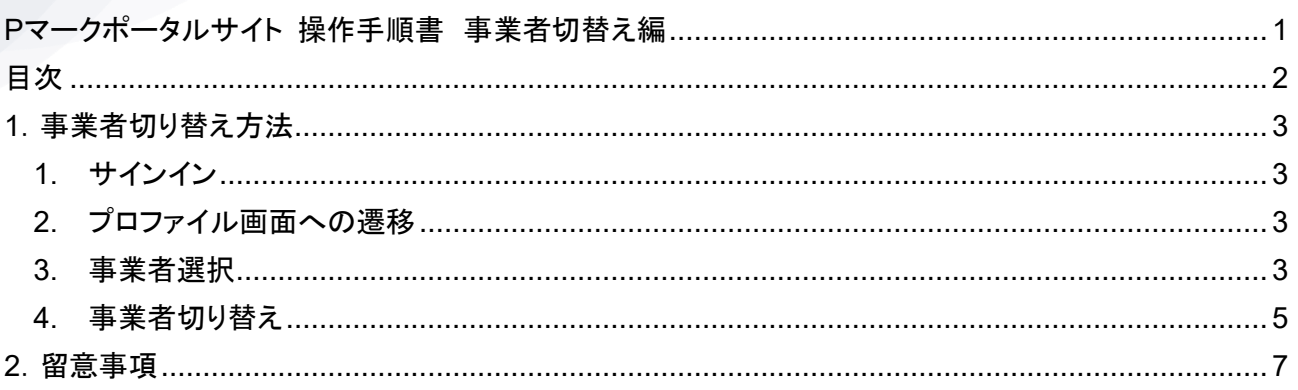

## <span id="page-2-0"></span>**1**.事業者切替え方法

<span id="page-2-1"></span>1. サインイン

Pマークポータルサイトへサインインします。 ※サインインについては、「Pマークポータルサイト操作手順書(1\_サインイン編)」をご参照ください。

<span id="page-2-2"></span>2. プロファイル画面への遷移

トップ画面にて「【こちら】」をクリックします。

※この表示がない場合は、複数企業の申請担当者としての登録がされていません。トップ画面に表示さ れていない事業者の申請先審査機関もしくは当協会へお問合せください。

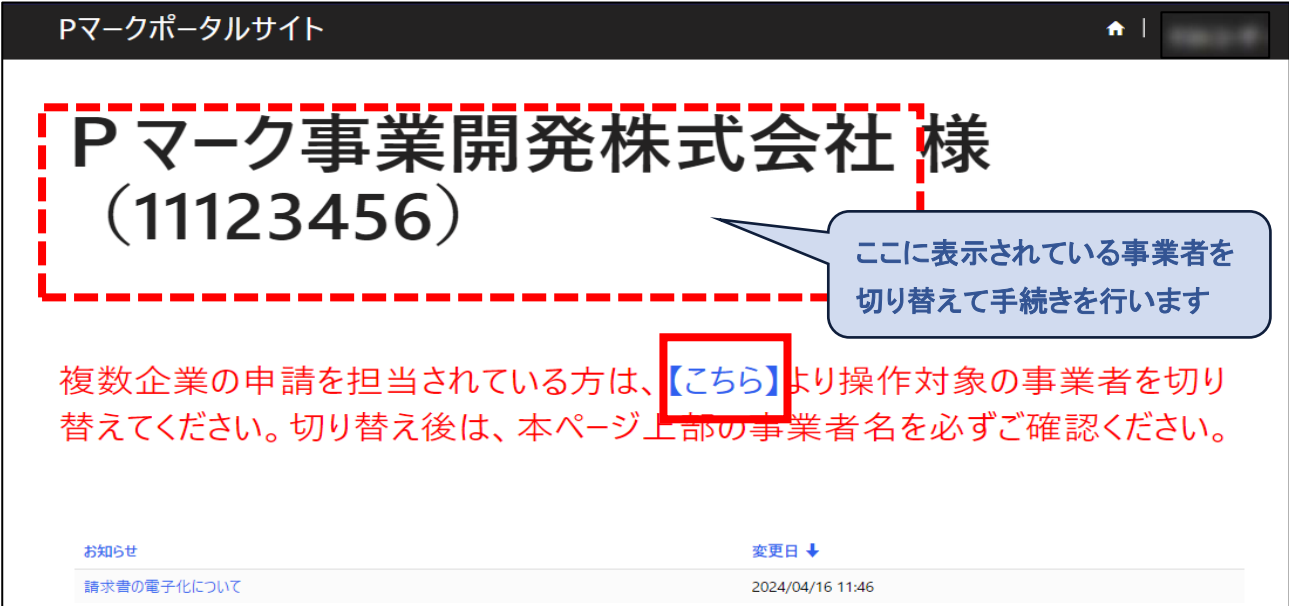

3. 事業者選択

<span id="page-2-3"></span>(1) プロファイル画面に遷移し、「操作対象の事業者選択」の虫眼鏡マーク(Q)をクリックします。

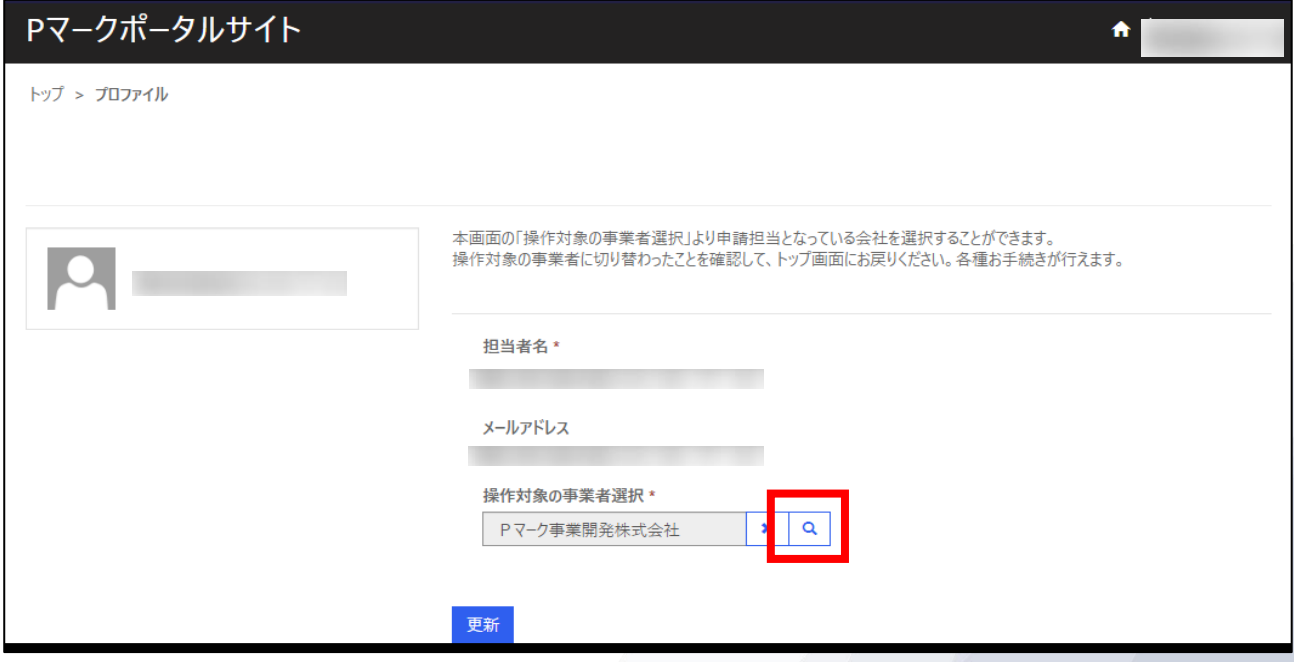

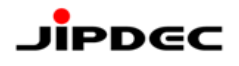

#### (2) レコードの検索画面が開きます。

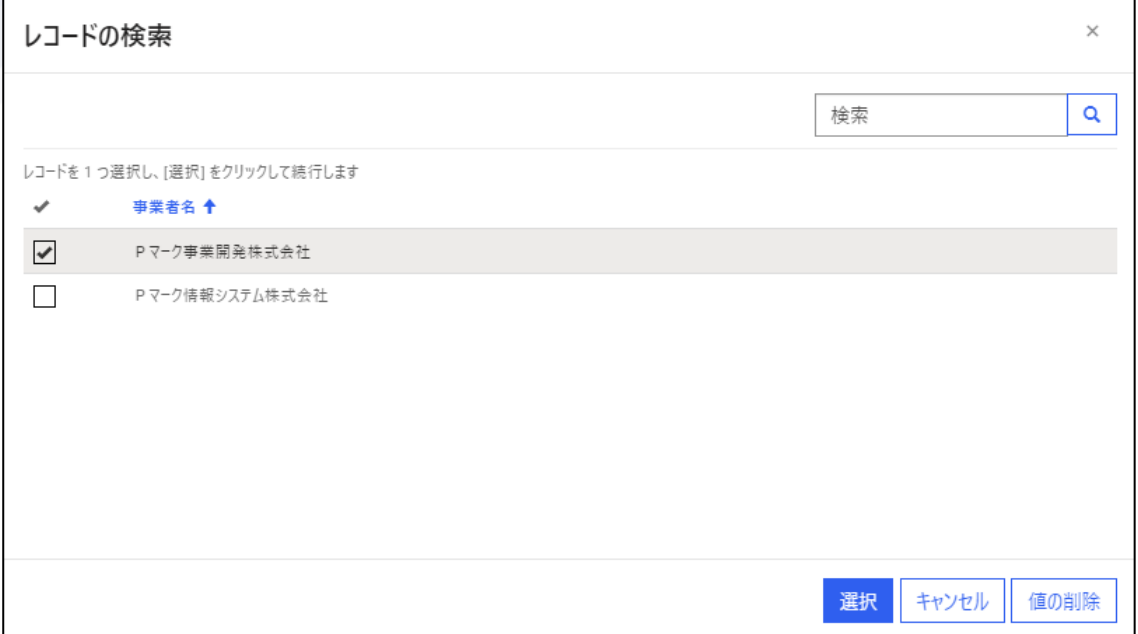

#### (3) 手続きを行いたい事業者名にチェックを入れ(□をクリック)、「選択」をクリックします。

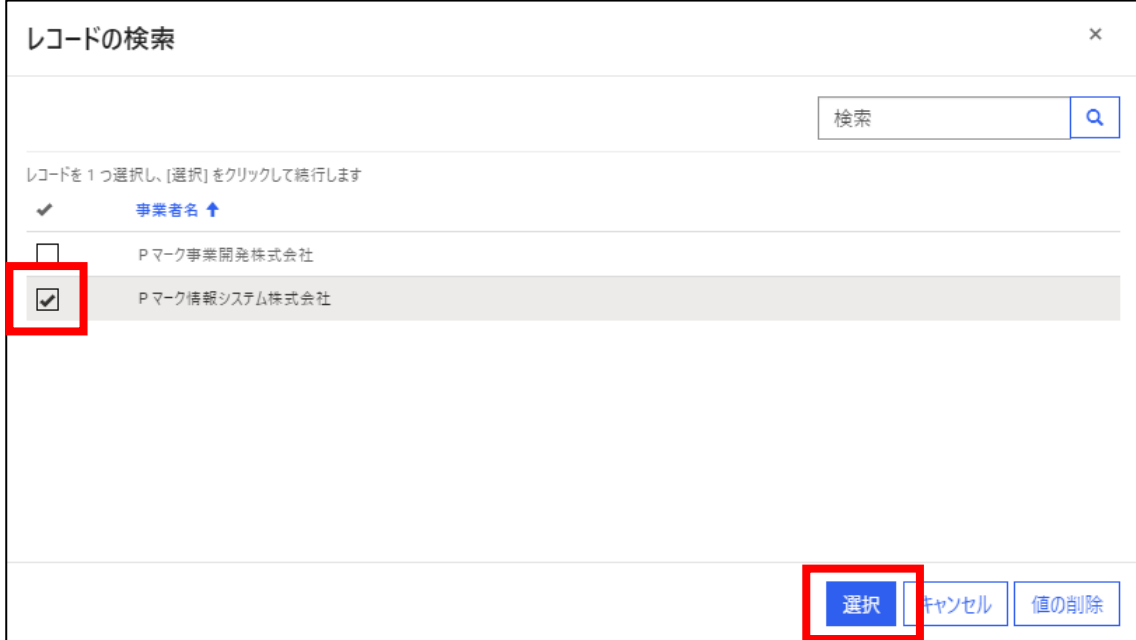

#### (4) レコードの検索画面が閉じ、プロファイル画面に戻ります。

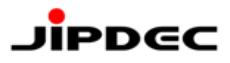

#### 4. 事業者切替え

<span id="page-4-0"></span>(1) プロファイル画面にて「更新」をクリックします。

#### ※「更新」をクリックしないと、事業者変更が反映されません。

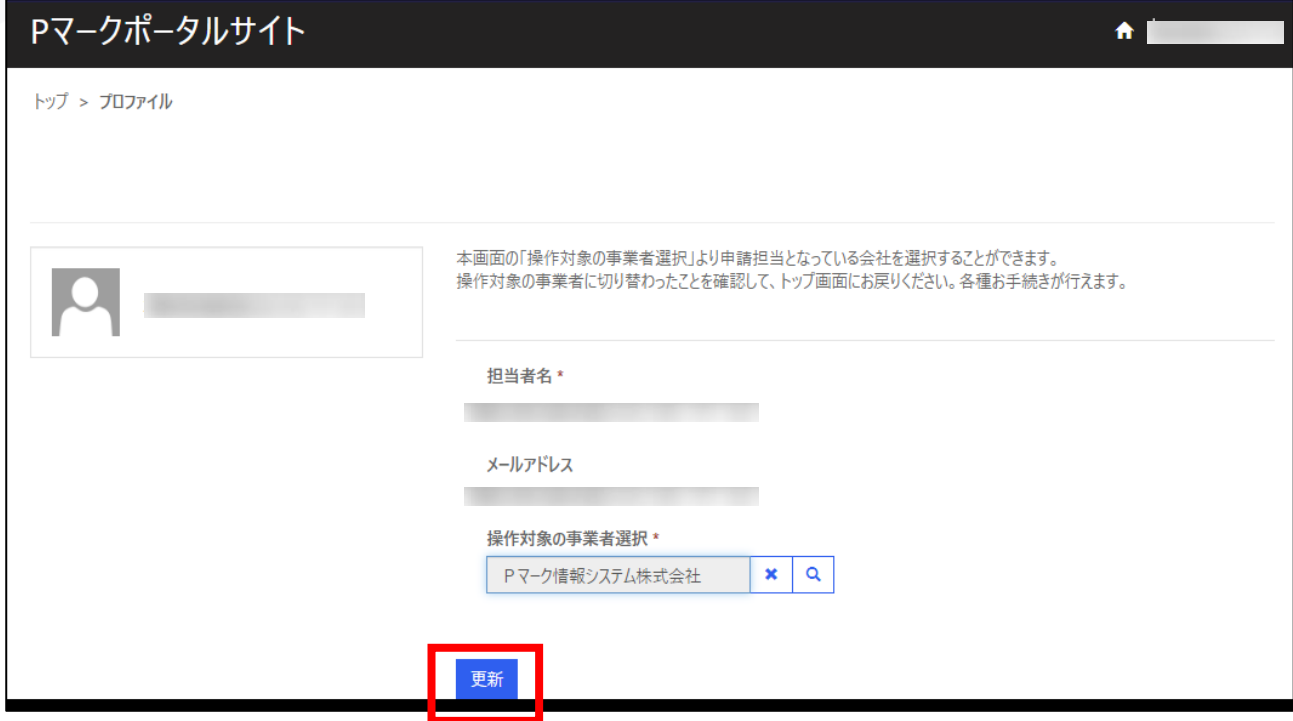

(2) 事業者が切り替わった旨のメッセージが表示されます。

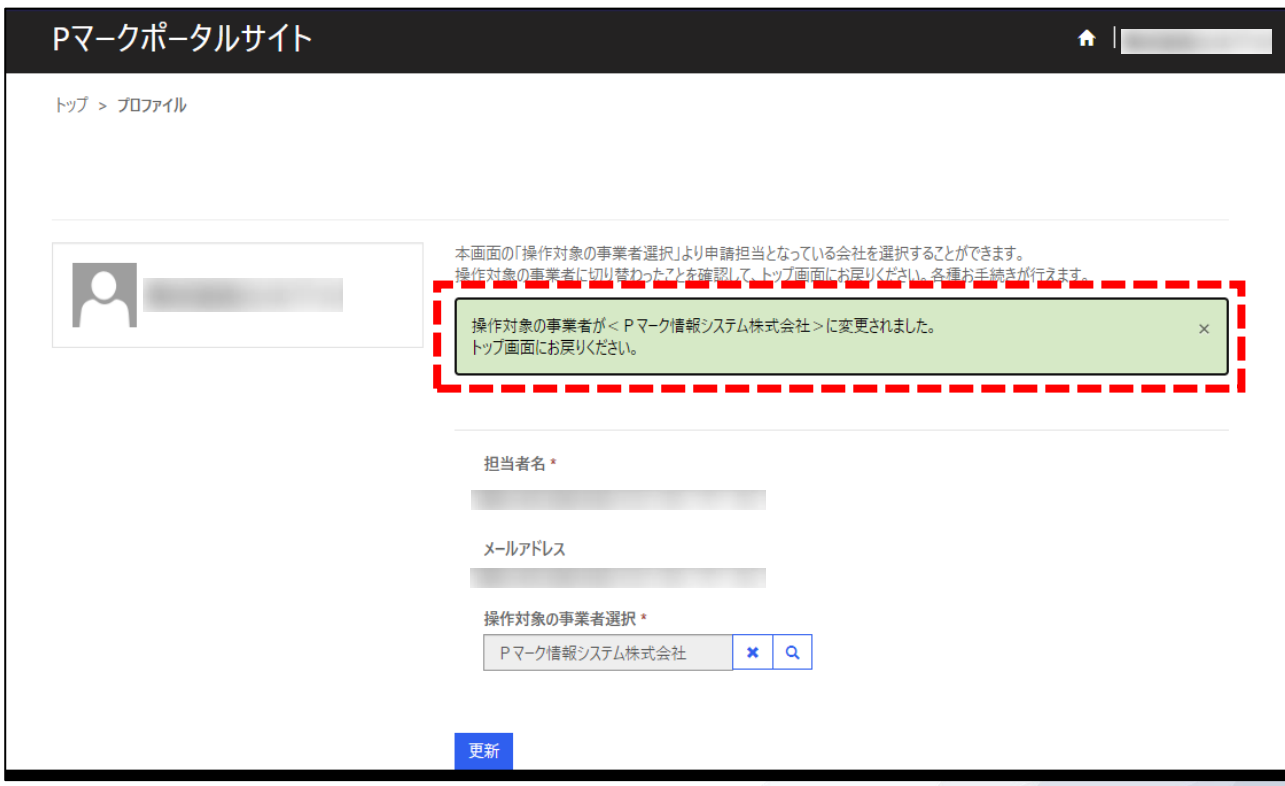

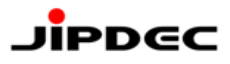

(3) 「トップ」リンクまたはホームボタンをクリックします。

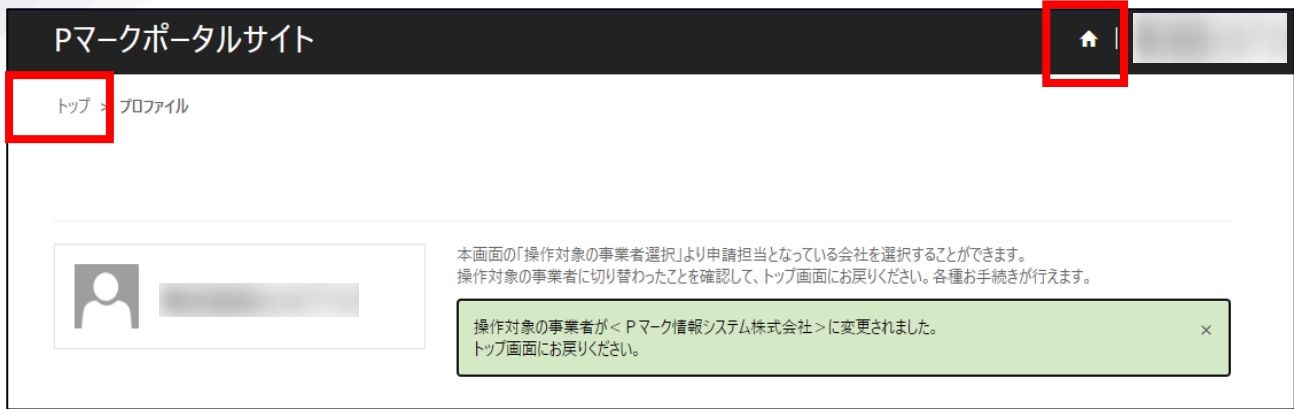

(4) トップ画面に戻り、切替え後の事業者名が表示されていることを確認します。

※切り替わっていない場合は、手順 **3** に戻り、再度操作してください。

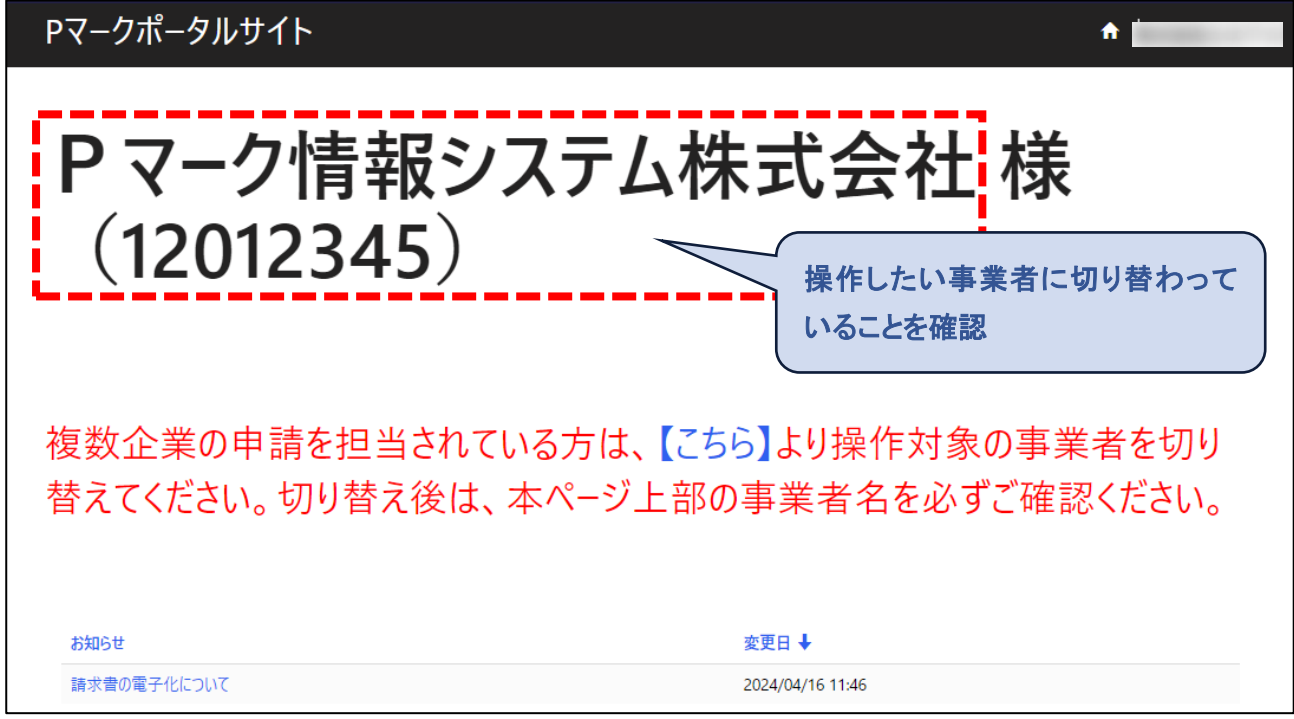

### <span id="page-6-0"></span>**2**.留意事項

- 次回のサインイン時は、最後に操作した事業者の画面が表示されます。
- プライバシーマークの申請および審査の進捗状況によって、それぞれの操作画面に表示される情報や 利用できる機能が異なります。
- 申請を担当される事業者が変更となる場合は、審査を受けられた審査機関への変更報告が必要です。 メールアドレスの変更を伴う場合は、審査機関から当協会への情報連携を受け次第、アカウントを再 発行します。